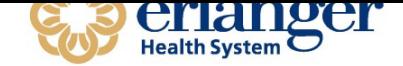

# How to Activate GrIDsure

• When you get the email in regards to activating the GrIDsure password, click on the link and this website will appear in your browser.

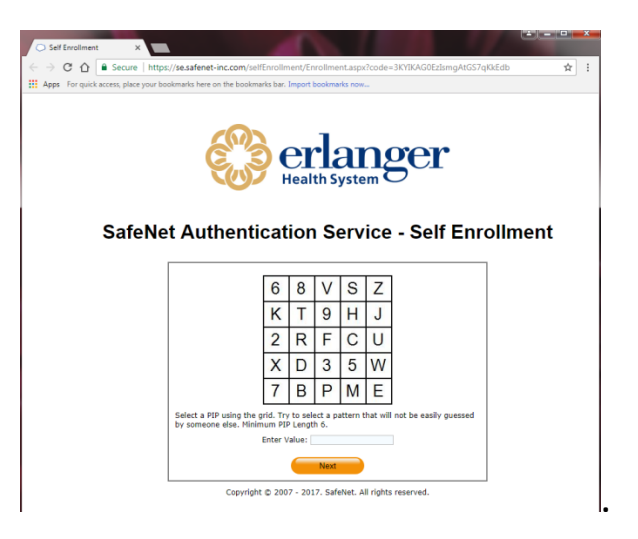

- Select a pattern from the chart and enter the numbers in the below space. For instance if you chose to do the left column down it would be 6,K,2,X,7,B.
- Make sure the pattern you decide to use is a minimum of 6 values. Each time the grid will appear, it will be different numbers and letters so it is imperative that you remember the pattern and to type it in exactly as it appears.

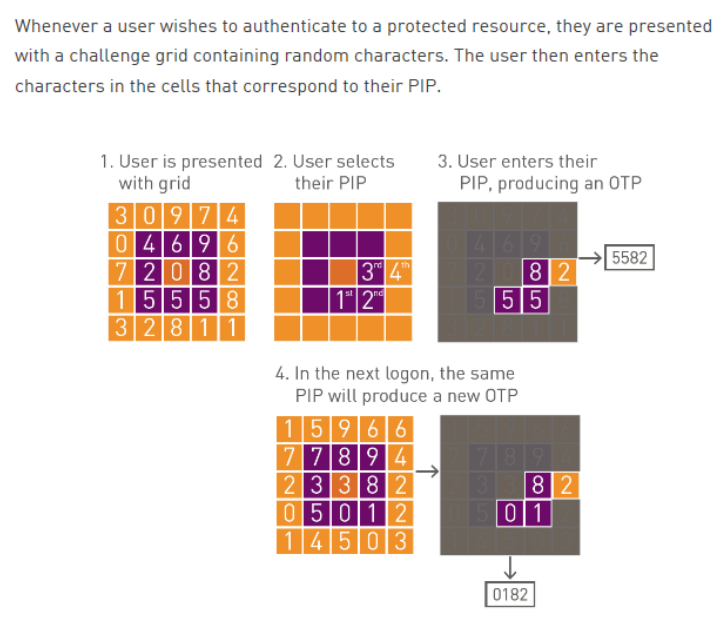

• After you have entered the value and click "next", this screen will appear saying you have been successfully activated

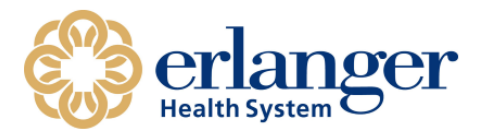

# **SafeNet Authentication Service - Self Enrollment**

Your token has been successfully activated. Please remember your User ID below. User ID: EllisEM You may close the browser window.

Copyright @ 2007 - 2017. SafeNet. All rights reserved.

### **Using GrIDsure on Juniper VPN**

- Go to https://access.erlanger.org/remote
- Enter your Erlanger ID in the Username Field and your Erlanger Password in the first Password field.
- **Instead** of entering information into the Additional Password, Click the Get GrID button.

### **Welcome to the Pulse Connect Secure**

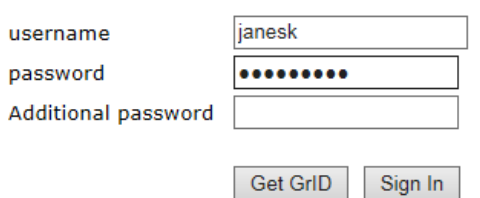

• The grid will appear and you need to end the numbers that correspond to the pattern you identified during setup in the Additional Password field. Then, click Sign In.

#### **Welcome to the Pulse Connect Secure**

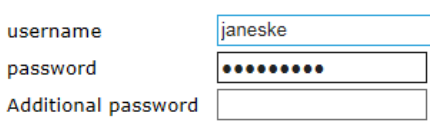

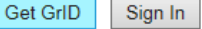

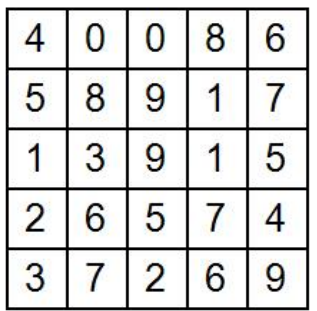